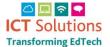

### How to log into the AnyComms Plus website

The Safeguarding file will be sent to you via the AnyComms Plus Website https://acplus.nsix.org.uk

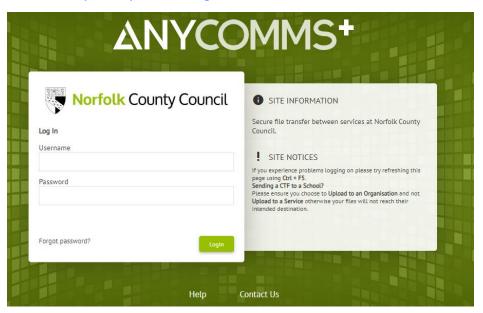

#### To login

Enter your username and password

Click on Login

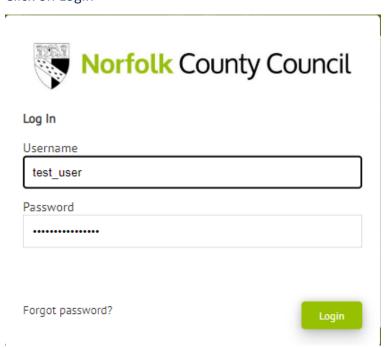

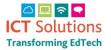

### How to download a file(s) from Norfolk County Council

To download a file, you will receive an email notifying you that a file requires downloading. Once an email is received log in to AnyComms Plus and then click the 'download' button.

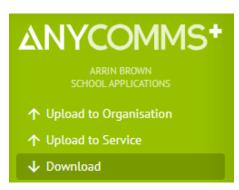

This will bring up the Downloads area and will default to New Files

#### **Downloads**

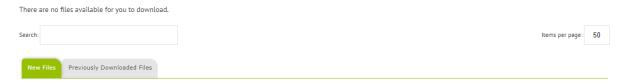

There are options to either download all files or to download single files.

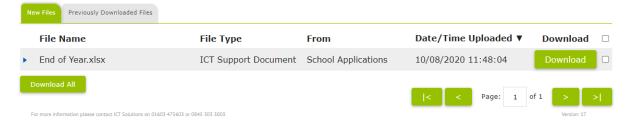

Click on Download All to download all available files

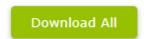

#### To download a single file

Click the 'download' button next to the required file

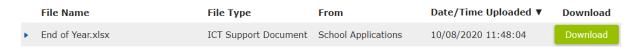

Click on Click here to confirm......

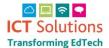

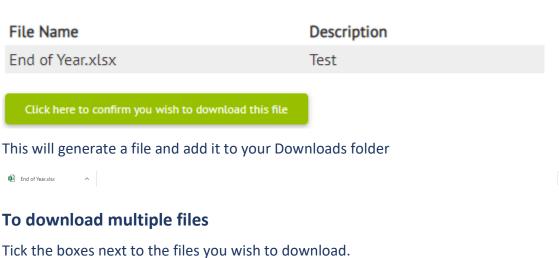

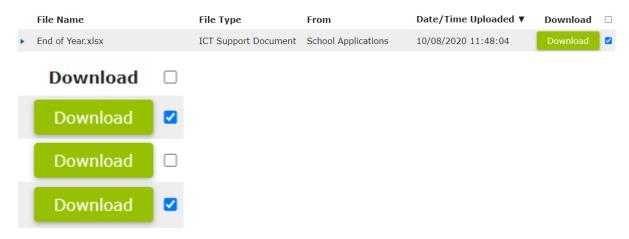

Click on Download Selected

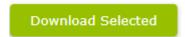

This will generate a file and add it to your Downloads folder

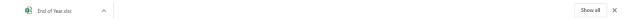

## To re-download file(s)

If a file that has previously been downloaded needs to be downloaded again this can only be re-downloaded via the AnyComms Plus website.

Once you have logged into the website click the 'Download' button.

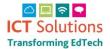

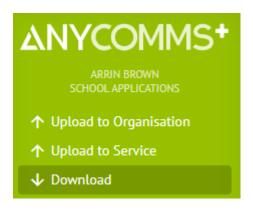

Click the "Previously Downloaded Files" tab.

New Files Previously Downloaded Files

Click on the available options to download

Re-Download All Re-Download Selected